# **Integration in ein LoRa-Netzwerk**

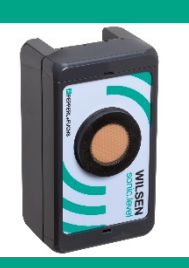

**Ultraschall-Funksensor WILSEN.sonic.level**

**WS-UCC\*-F406-B15-B41-01-02**

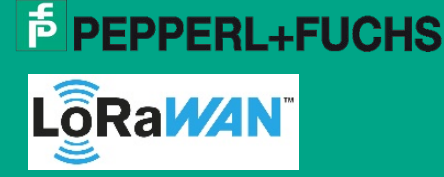

Support: [fa-info@pepperl-fuchs.com](mailto:fa-info@pepperl-fuchs.com) Internet: www.pepperl-fuchs.com

## **Zweck der Dokumentation**

Diese Anleitung beschreibt exemplarisch die Integration eines WILSEN.sonic.level Ultraschall-Funksensors in ein LoRa-Netzwerk am Beispiel des Onboarding Prozesses an das "The Things Network" (TTN) v3.

Die Beispielintegration besteht aus folgenden Schritten:

- 1. Erstellung eines Kundenkontos bei TTN
- 2. Erstellung einer neuen Applikation
- 3. Anlage eines neuen Gerätes
- 4. Übertragung der Sensordaten
- 5. Payload Decoder
- 6. Softwareapplikationen zur Verarbeitung der Sensordaten

## **1. Erstellung eines Kundenkontos bei TTN**

1. Geben Sie in das Suchfenster ihres Webbrowsers "The Things Network" ein oder folgen Sie dem Link: <https://www.thethingsnetwork.org/>

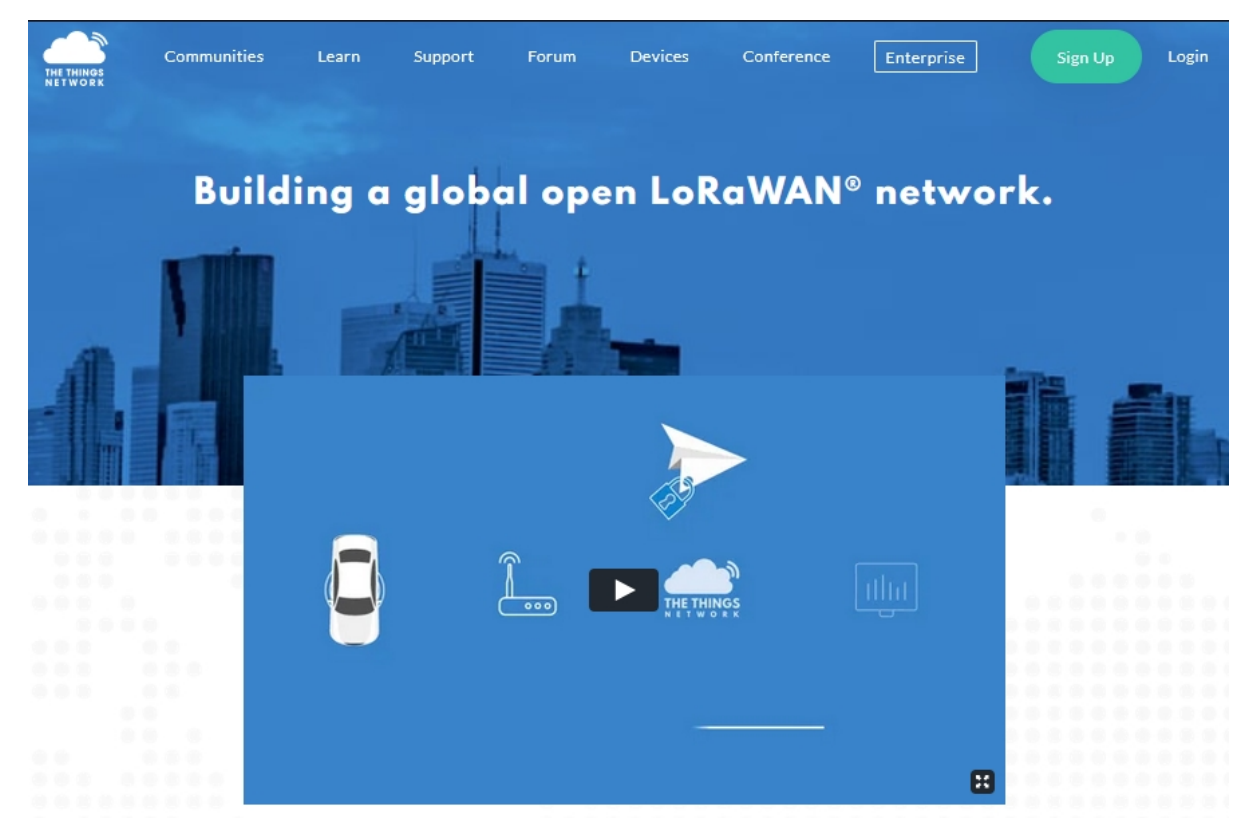

- 2. Klicken Sie auf "Sign Up", um ein eigenes Kundenkonto zu erstellen.
- 3. Folgen Sie den weiteren Angaben des Dialogmenüs.
- 4. Wählen Sie nach erfolgreicher Anlage eines Kundenkontos den Bereich "Console" an.
- 5. Wählen Sie anschließend in der Auswahlliste auf der linken Bildschirmseite das für Sie zugehörige TTN Cluster aus, z. B. "Europe 1 (eu1)".
- Hier gibt es die Möglichkeit eine neue Applikation (zum Beispiel einen WILSEN-Sensor) oder ein neues LoRa-Gateway am Netzwerk anzumelden.

#### **Hinweis**

Stellen Sie sicher, dass sich der Sensor an seinem späteren Einsatzort im Funkbereich mindestens eines LoRa-Gateways befindet. Wenn Sie noch kein eigenes Gateway installiert haben, können Sie mit Hilfe eines LoRa-Netzwerktesters herausfinden, ob an diesem Ort bereits eine TTN-Netzabdeckung vorhanden ist. Buchen Sie hierzu einen Netzwerktester als neues Gerät in Ihren TTN-Account ein. Hinweise wie dabei vorzugehen ist, finden Sie in der Begleitdokumentation des jeweiligen Netzwerktestgerätes.

Wenn noch keine TTN-Abdeckung vorhanden ist, können Sie ein eigenes LoRa-Gateway installieren. Folgen Sie hierzu den Angaben in der Begleitdokumentation des Gateway-Herstellers.

Befindet sich am Einsatzort des Sensors bereits ein aktives TTN-Netz, können Sie den WILSEN.sonic.level dort einbuchen und betreiben.

## **2. Erstellung einer neuen Applikation**

1. Klicken Sie in Ihrem Account in der *"Overview"*-Ansicht auf den Link *"Go to applications"* oder wählen Sie in der Kopfzeile direkt *"Applications"* an.

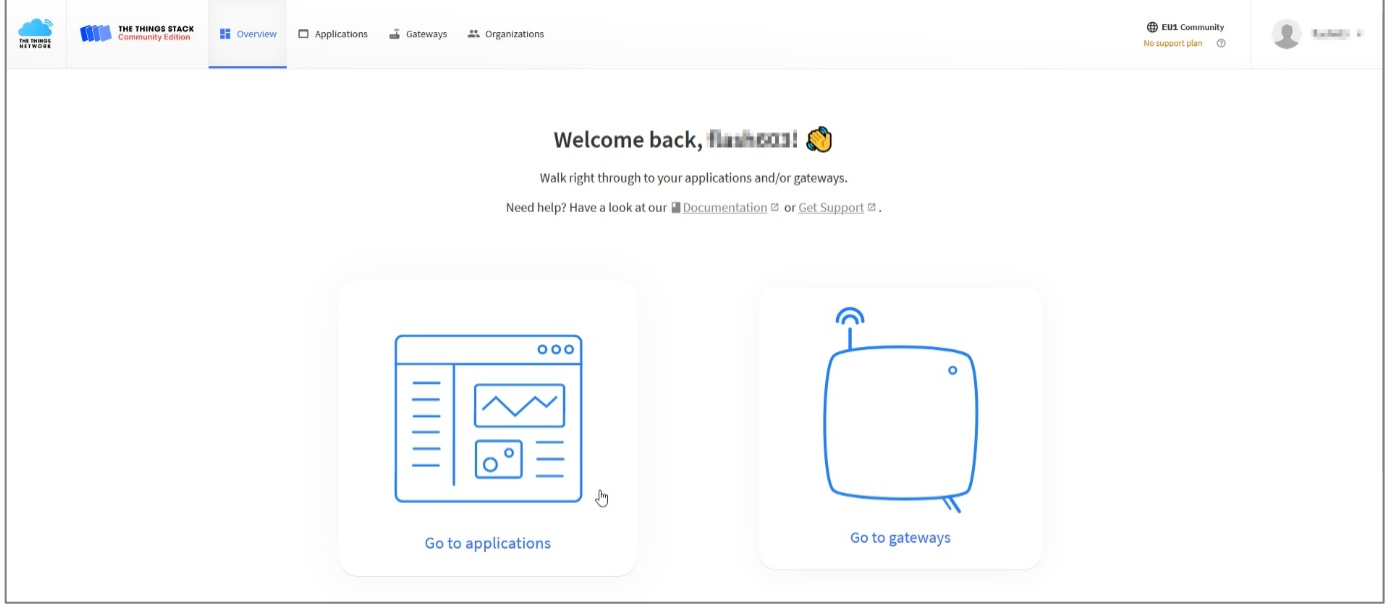

- 2. Wählen Sie als nächstes "add application" in der rechten oberen Ecke des Dialogfensters aus
- 3. Vollziehen Sie als nächstes die geforderten Eintragungen "*Application ID"* und "*Description"*.

#### **Hinweis**

Für nähere Informationen zu den Eintragungen, lesen Sie die zugehörige Begleitdokumentation im Portal.

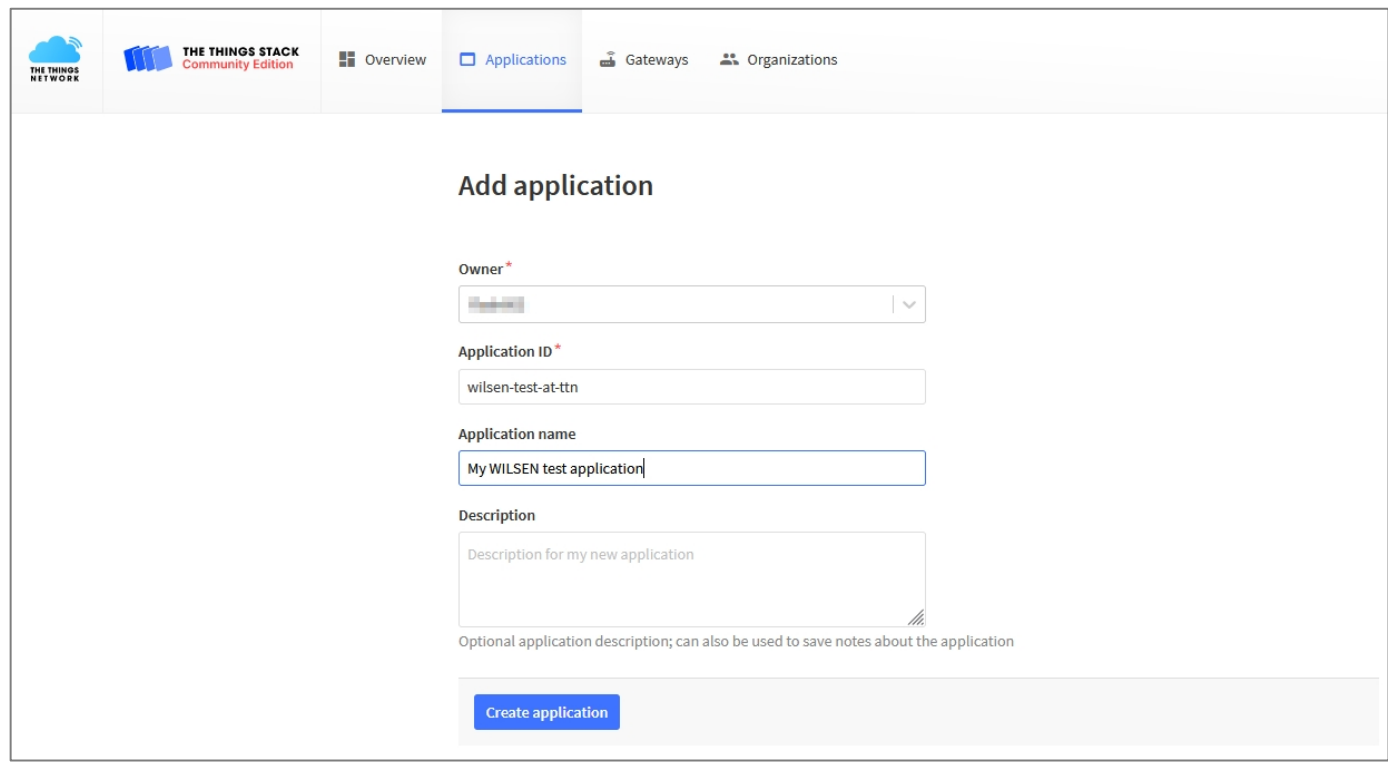

4. Bestätigen Sie die Eingaben durch einen Klick auf die Schaltfläche "Create *application"*.

### **3. Anlage eines neuen Geräts**

- 1. Wählen Sie die Registerkarte "Applications" an und wählen Sie dort die Applikation aus, zu der Sie ein Gerät hinzufügen möchten.
- 2. Klicken Sie anschließend auf die Schaltfläche "Add end device".

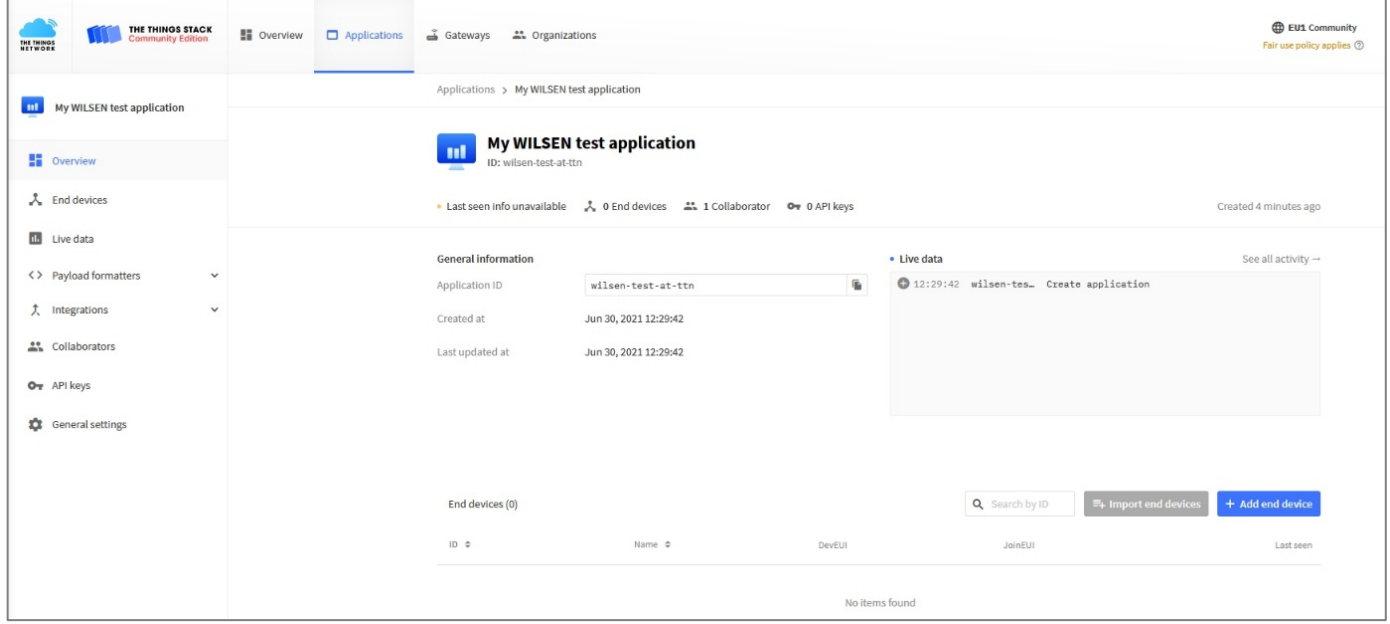

- 3. Wählen Sie im Dialog "Register end device" zunächst "Manually". Achten Sie darauf, dass als "Activation mode" *"Over the air activation (OTAA)"* ausgewählt ist. Im Folgenden wählen Sie als "LoRaWAN version" "*MAC V1.0.3*" aus.
- 4. Klicken Sie auf die Schaltfläche "Start".

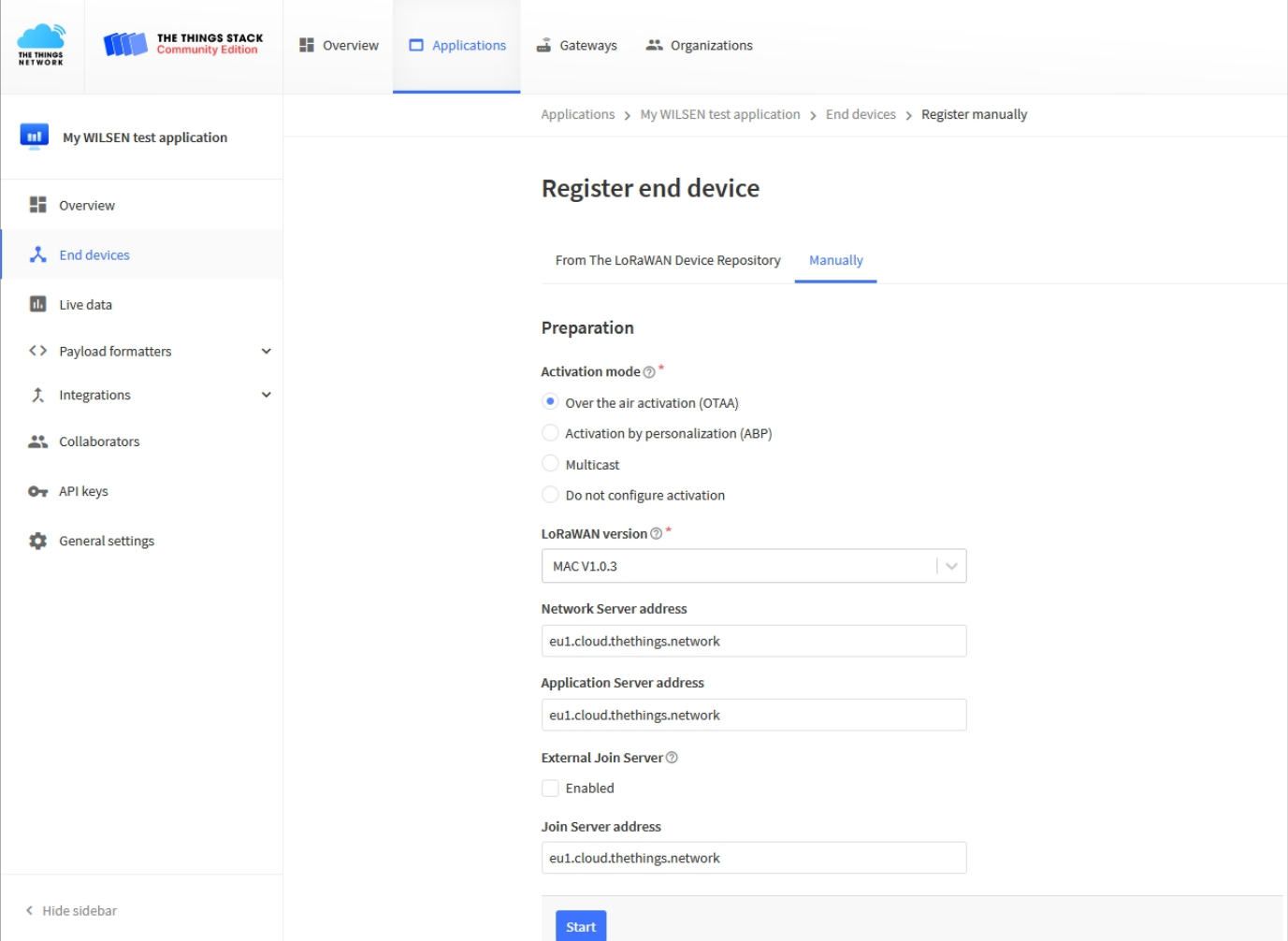

5. Folgen Sie dem Dialog zur Anlage eines neuen Gerätes und vergeben Sie eine "*End Device ID"* als Gerätebezeichnung.

Beachten Sie hierbei, dass der Formulareditor nur Kleinbuchstaben und keine Leerzeichen akzeptiert!

6. Tragen Sie im Feld "AppEUI" entweder die vom Geräte-Hersteller werksseitig vergebene "AppEUI" ein oder vergeben Sie selbst eine beliebige 16-stellige "AppEUI" im Hexadezimalformat für Ihre Anwendung.

#### **Hinweis**

Die herstellerseitig vergebene AppEUI finden Sie, indem Sie sich mit Hilfe der WILSEN App mit dem Gerät verbinden. Im Menü "LoRaWAN Konfiguration" der App wird die App EUI angezeigt.

Für den Fall, dass Sie selbst eine eigene AppEUI vergeben, muss die AppEUI über die App in den Sensoreinstellungen geändert und abgespeichert werden.

7. Tragen Sie als nächstes die "DevEUI (Device EUI)" ein. Dabei handelt es sich um eine geräteindividuelle, einzigartige Identifikationsnummer, über die jedes LoRaWAN-Gerät verfügt.

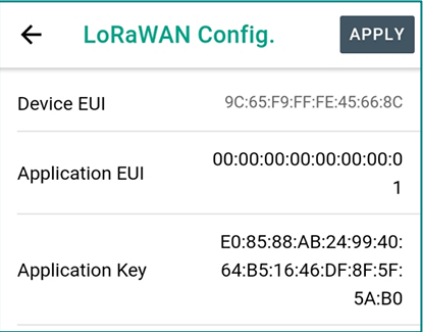

Bei WILSEN-Geräten finden Sie diese 16-stellige Nummer im Hexadezimal-Format, indem Sie sich mit Hilfe der WILSEN App mit dem Gerät verbinden. Im Menü "LoRaWAN Konfiguration" der App wird die geräteindividuelle **Device EUI** angezeigt. Alternativ ist die Device EUI auch auf dem Typenschild und dem Verpackungsaufkleber des Geräts zu finden.

8. Die Kennzeichnungen "End device name" und "End device description" können optional vergeben werden. Klicken Sie auf die Schaltfläche "Network layer settings", um zu den weiteren Einstellungen zu gelangen.

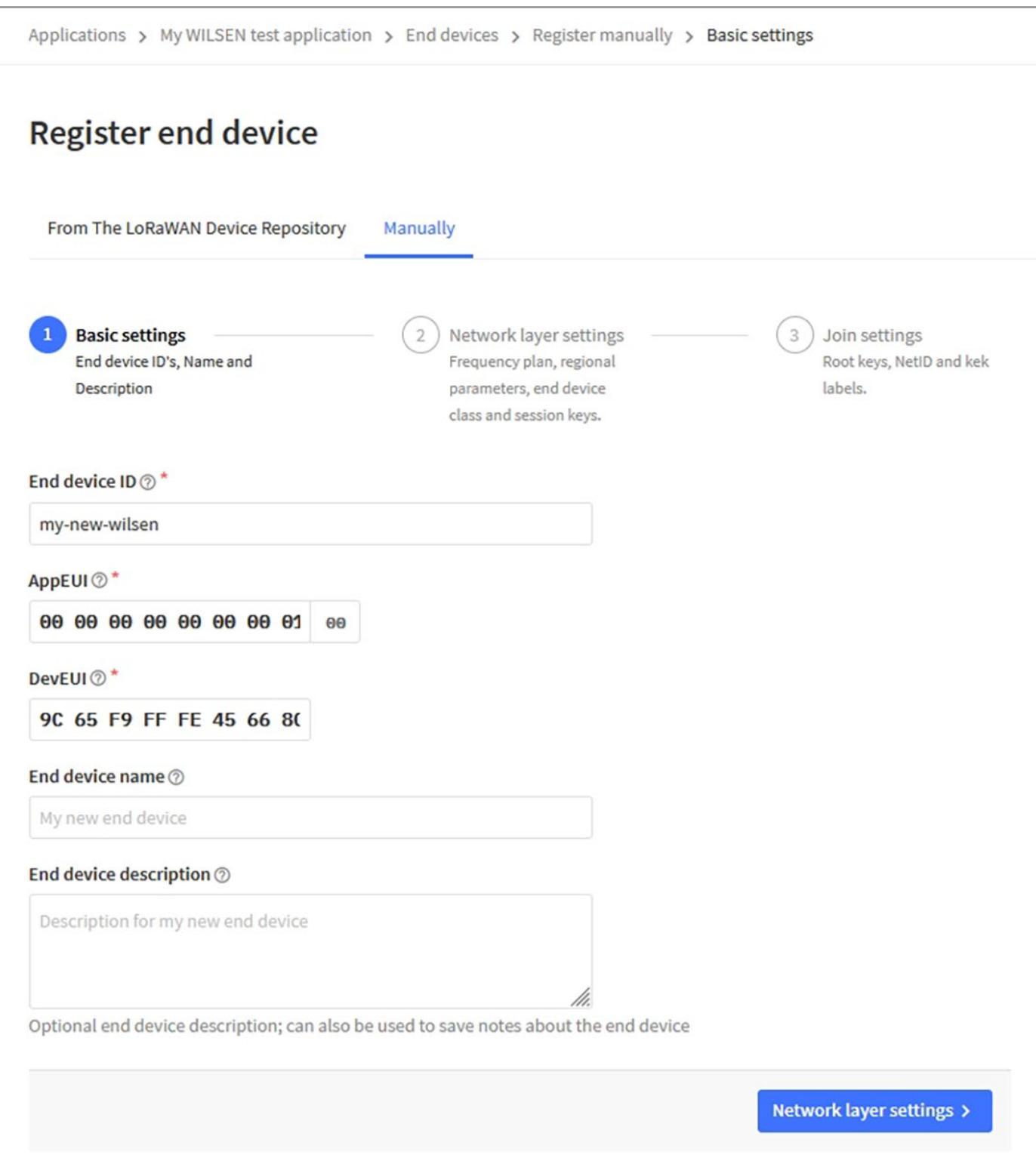

9. Als "Frequency plan" wählen Sie *"Europe 863-870 MHz (SF9 for RX2 – recommended)"* aus. Klicken Sie anschließend auf die Schaltfläche "Join settings".

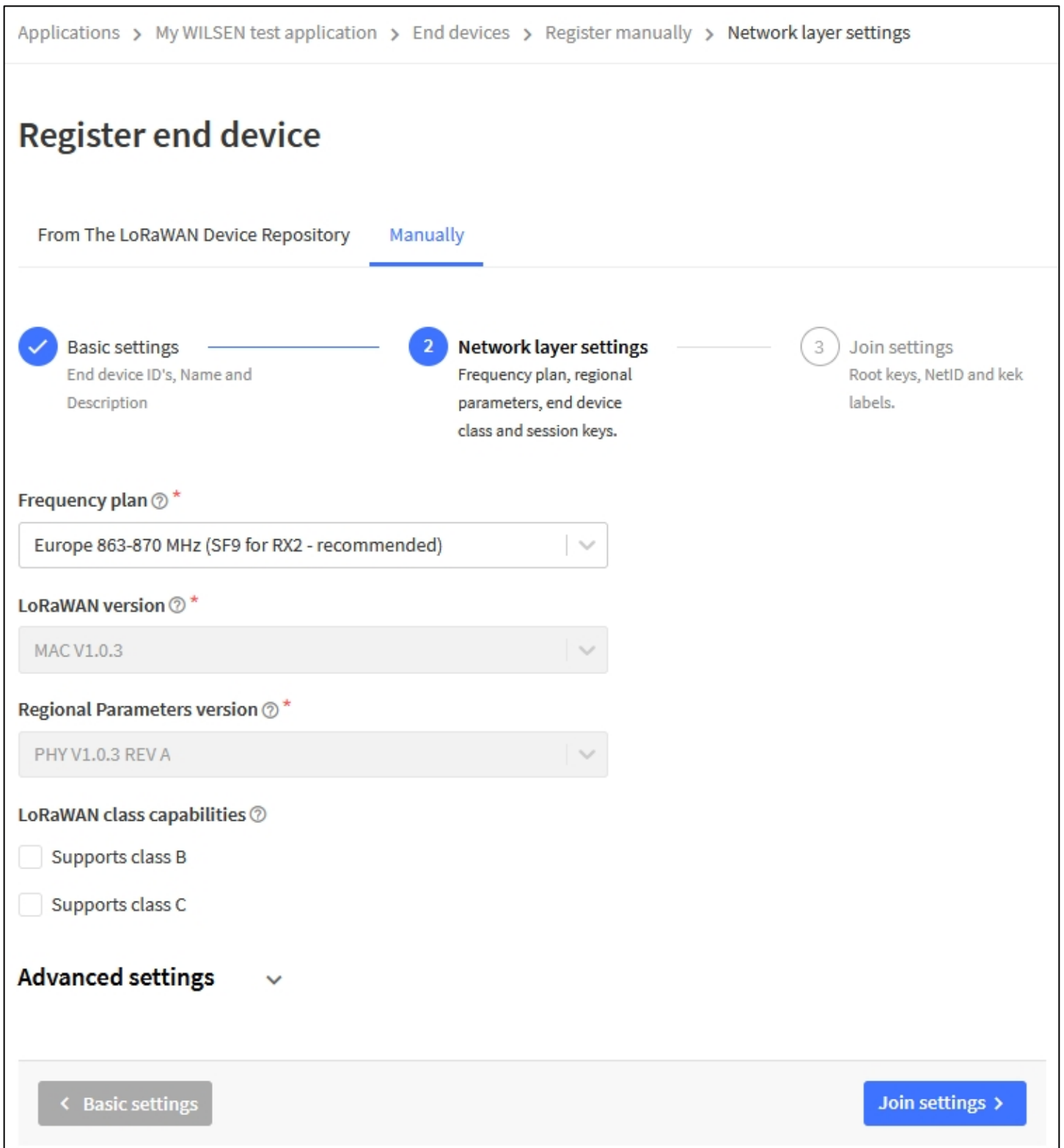

10. Tragen Sie den zur Verschlüsselung der Übertragungsdaten nötigen 32-stelligen AppKey im Hexadezimal-Format ein und klicken Sie abschließend auf die Schaltfläche "Add end device".

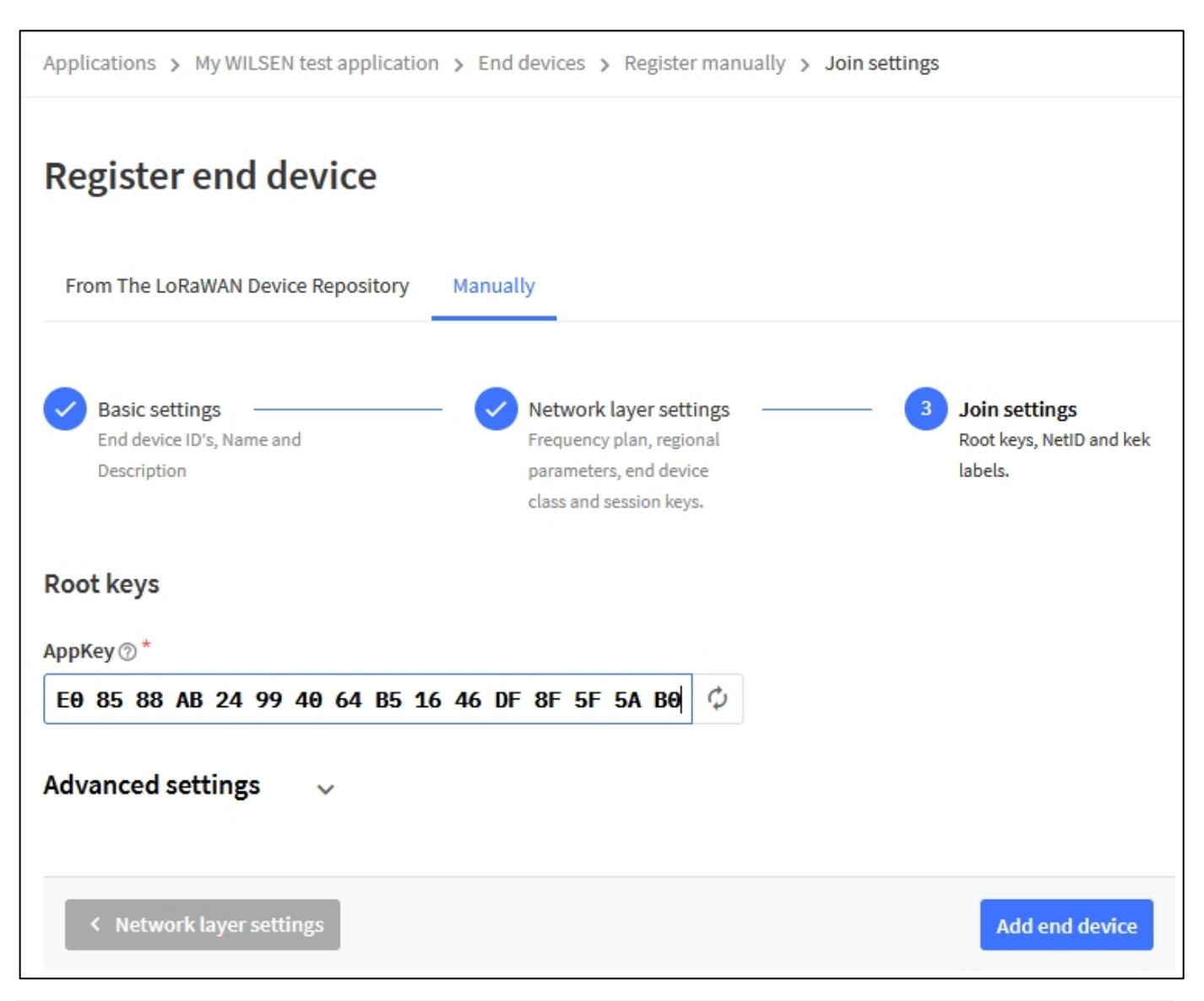

#### **Hinweis**

Als AppKey kann der von Pepperl+Fuchs werksseitig vergebene Wert verwendet werden. Diesen finden Sie, indem Sie sich mit Hilfe der WILSEN App mit dem Gerät verbinden. Im Menü "LoRaWAN Konfiguration" der App wird der **Application Key** angezeigt.

Alternativ kann als AppKey auch ein von TTN-Netzwerk-Server-Seite vergebener oder aber auch ein völlig eigens kreierter 32-stelliger Hexadezimal-Wert benutzt werden. Wichtig ist lediglich, dass sowohl im Gerät als auch bei TTN derselbe AppKey eingetragen ist. Für den Fall, dass der im Gerät hinterlegte AppKey angepasst werden soll, ändern Sie diesen mit Hilfe der WILSEN App und speichern Sie die neuen LoRaWAN-Einstellungen im Gerät durch Drücken der Schaltfläche "Übernehmen" ab.

Das neue Gerät ist nun der gewählten Applikation hinzugefügt und erscheint auch in der applikationsspezifischen Liste der "End devices".

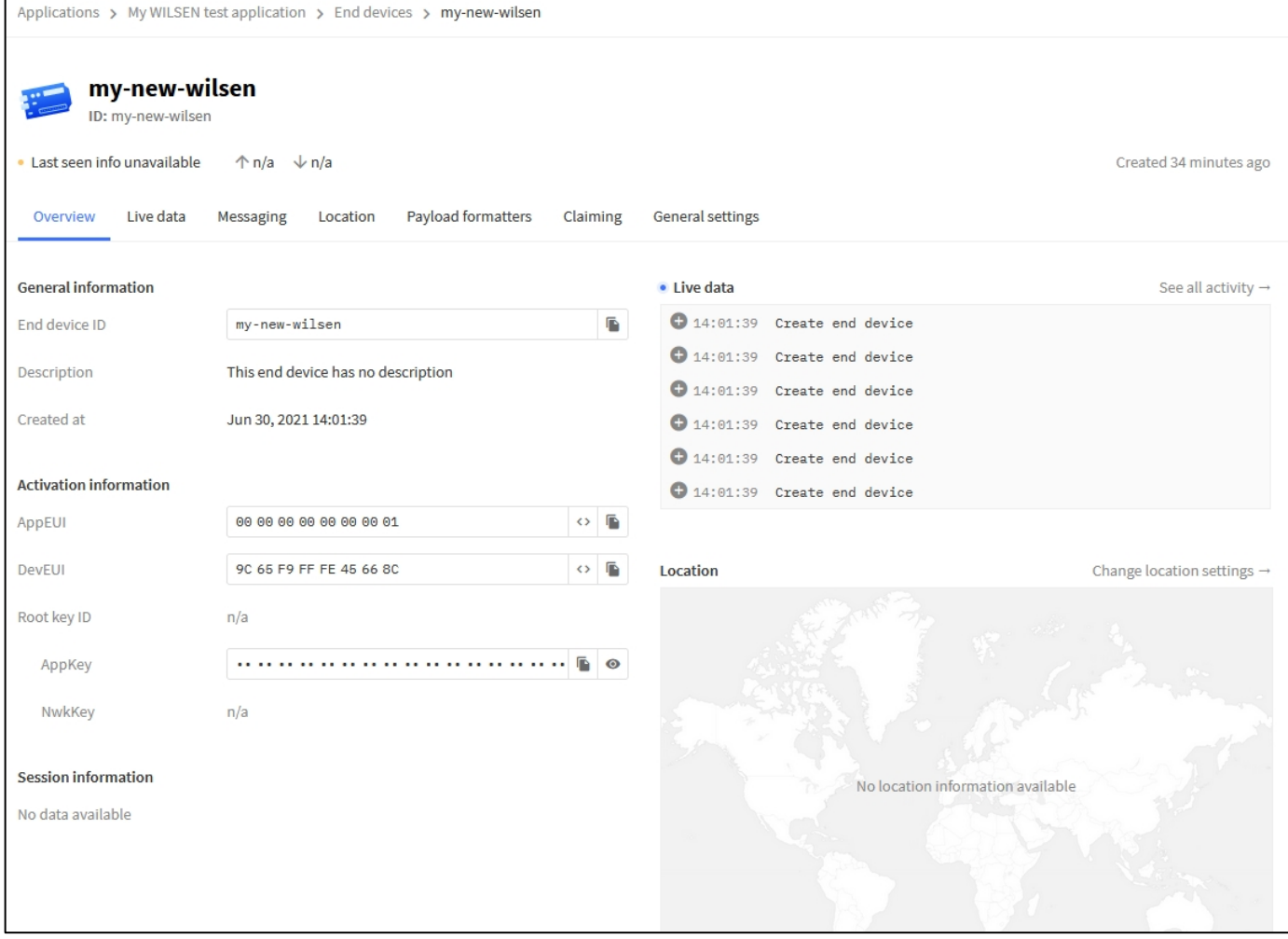

#### **Hinweis**

Wenn sich der Sensor im Erfassungsbereich eines bei TTN angemeldeten LoRaWAN-Gateways befindet, startet der Verbindungsaufbau nach Ablauf der in der WILSEN App, im Menü "LoRaWAN Konfiguration" unter Punkt "Nächste Übertragung", eingestellten Zeit. Sie erkennen einen erfolgreichen Verbindungsaufbau im TTN daran, dass sich die Status-Anzeige Ihres Geräts von gelb auf blau umstellt.

Trennen Sie nach Abschluss der Sensorkonfiguration die Bluetooth-Verbindung der WILSEN App mit dem Gerät, indem Sie in der WILSEN App zunächst zurück zur Übersicht "Gerätesuche" wechseln und anschließend die App beenden.

## **4. Übertragung der Sensordaten**

- 1. Wählen Sie die Registerkarte "Applications" und dort Ihre erstellte Applikation aus.
- 2. Klicken Sie anschließend auf "See all activity" im Bereich "Live data" auf der rechten Bildschirmseite.

Es erscheint eine Übersicht, die alle ein- und ausgehenden Telemetriedaten anzeigt, die zwischen LoRa-Netzwerk und den Geräten ausgetauscht werden.

Bei ersten Verbindungsaubau zwischen Sensor und Netzwerk wird das Gerät im Netzwerk eingebucht (ein Join-Prozess wird durchgeführt).

Nach der Netzanmeldung beginnt die Telemetriedatenübertragung zwischen Sensor und Netzwerk. Datenuploads vom Sensor zum Netzwerk werden mit einem kleinen Pfeil nach oben gekennzeichnet. Downloads vom Netzwerk zum Sensor werden mit einem kleinen Pfeil nach unten gekennzeichnet.

#### **5. Payload-Decoder**

Zur Interpretation des Payload-Stranges wird ein Payload-Decoder verwendet.

- 1. Wählen Sie die Registerkarte "Applications" und dort Ihre erstellte Applikation aus. Klicken Sie anschließend im linken Menübereich auf "< > Payload formatter" und dann auf "Uplink".
- 2. Wählen Sie als "Formatter type" Javascript aus.
- Im Bereich "Formatter parameter" können Sie nun den Payload-Decoder als JavaScript-Programm einfügen.

#### **Hinweis**

Die Payload-Beschreibung und den Payload-Decoder für ihren WILSEN.sonic.level können Sie im Internet, über www.pepperl-fuchs.com, von der für den jeweiligen Ultraschall-Funksensor WS-UCC\*-F406-B15-B41-\* zugehörigen Produktdetailseite herunterladen. Siehe dort in den Bereichen Dokumente und Software.

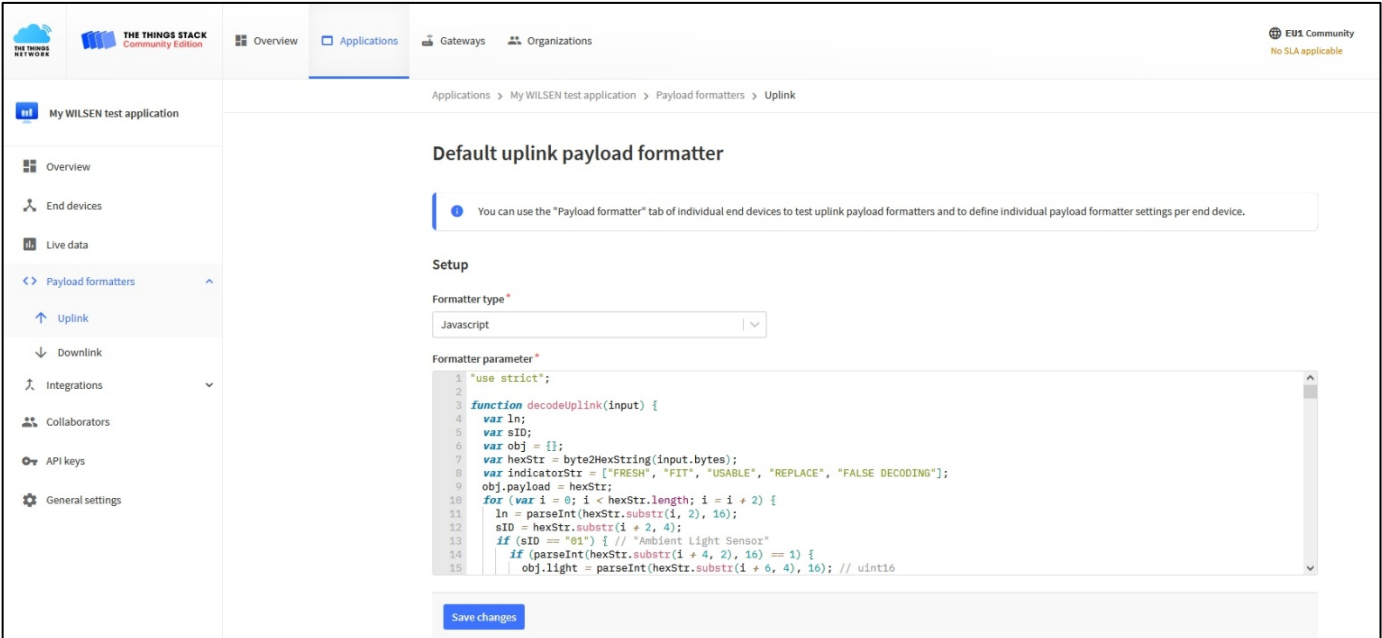

- 3. Kopieren Sie den Programmcode des "Payload-Decoder for TTN V3" aus der heruntergeladenen Text-Datei und ersetzen Sie damit evtl. voreingetragenen Code im Feld "Formatter parameter".
- Nach Einfügen des Quellcodes müssen Sie diesen zur Applikation speichern. Klicken Sie dazu auf die Schaltfläche S*ave changes*.

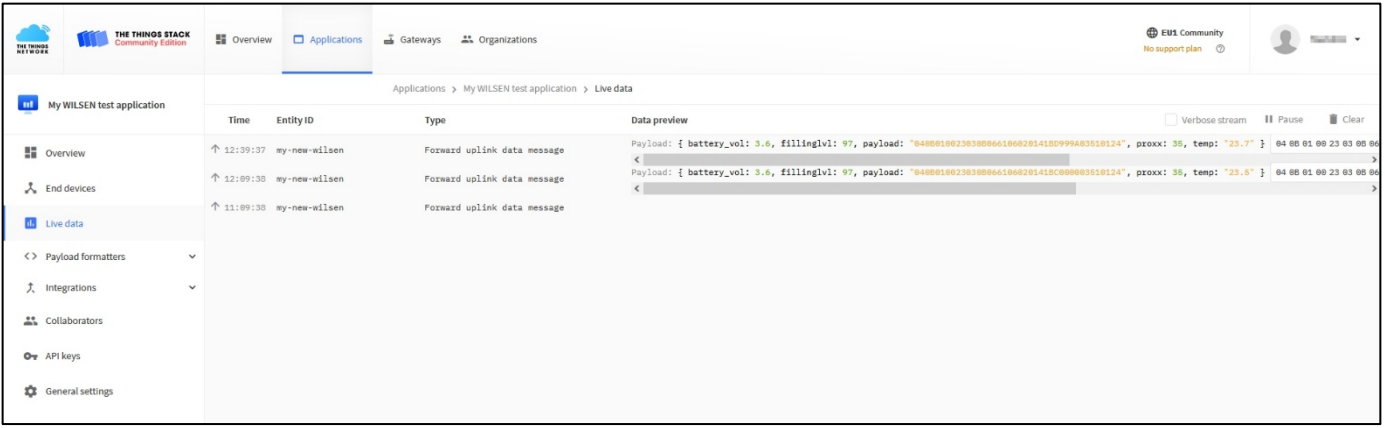

Ab sofort werden nun bei allen neu hinzukommenden Telemetriedatenübertragungen unter "Live Data" die in jeder Payload enthaltenen, einzelnen Messwerte/Werte und Informationen decodiert und angezeigt.

#### **6. Softwareapplikationen zur Verarbeitung von Sensordaten**

Die eintreffenden Telemetriedaten aus den LoRa-Sensoren werden im TTN nur innerhalb des aktiven Browser-Fensters gespeichert. So gehen die Daten durch Schließen des Browserfensters verloren.

Sollen die Sensordaten jedoch für eine grafische Darstellung oder spätere Auswertung gespeichert werden, müssen sie vom TTN aus in eine weiterführende Softwareapplikation überführt werden. Das TTN bietet dazu von Hause aus schon beispielhaft einige Integrationsmöglichkeiten an.

Wählen Sie im linken Menübereich "Integrations". In der sich öffnenden Liste sehen Sie bereits einige Möglichkeiten. Wenn Sie den Punkt "Webhooks" anklicken und anschließend auf die Schaltfläche "+ Add webhook" oben rechts, gelangen Sie zu einer Übersicht verschiedener Integrationsmöglichkeiten diverser Anbieter.

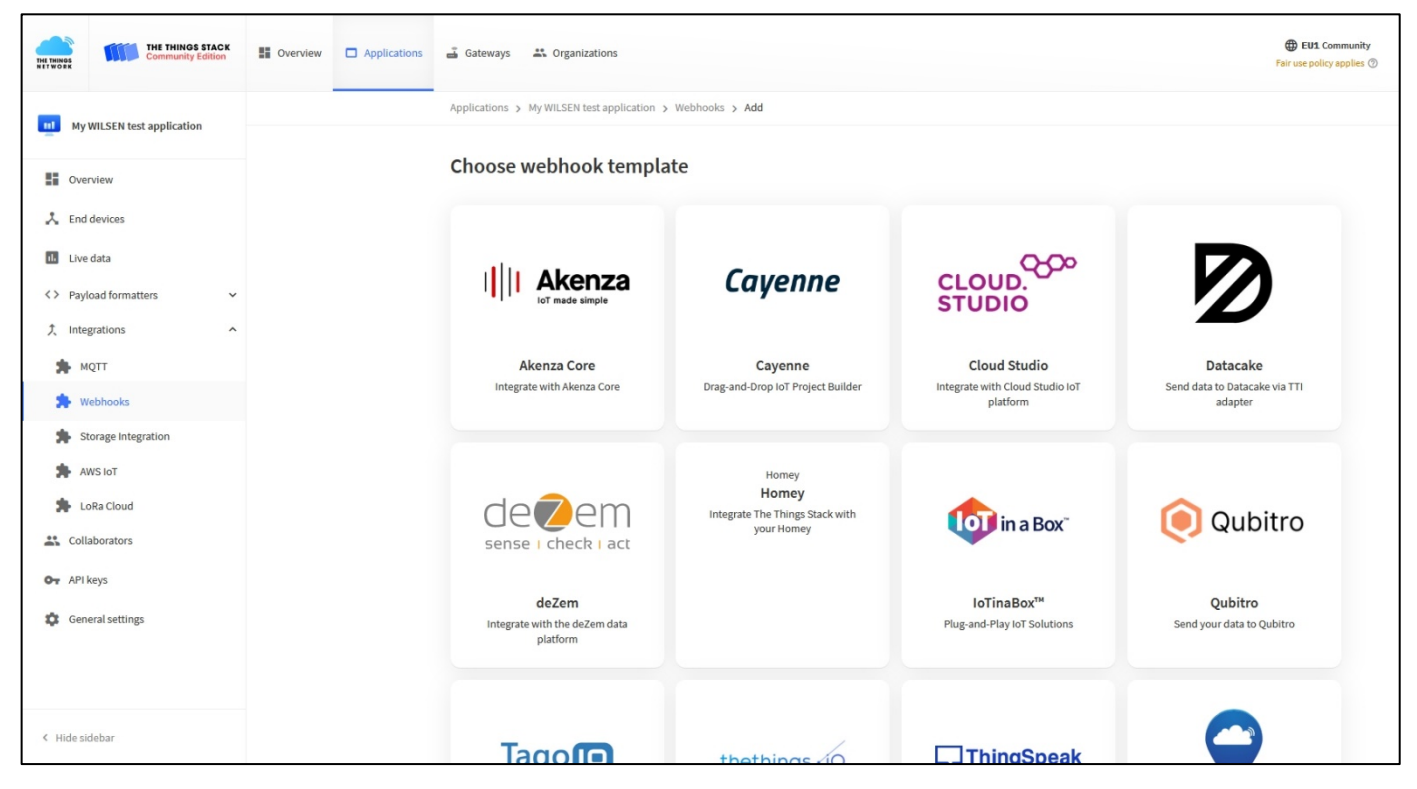

Unter den Integrationen finden Sie:

- Datenbanken zur längerfristigen Speicherung der Sensordaten,
- IoT-Plattformen zur grafischen Darstellung der Sensordaten,
- Applikationen für die logische Verarbeitung der Daten, indem zum Beispiel bestimmte Sensorwerte weiterführende Aktionen auslösen können.

Zur Auswahl einer passenden Integration lesen Sie die jeweilige Produktbeschreibung. Jede Integration bietet eine spezifische Dokumentation zur Einbindung der Sensordaten aus dem TTN.